## **Research Workday Town Hall September 28, 2023**

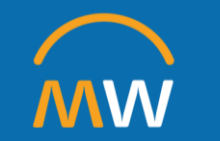

### Research Workday Town Hall Agenda

September 28, 2023

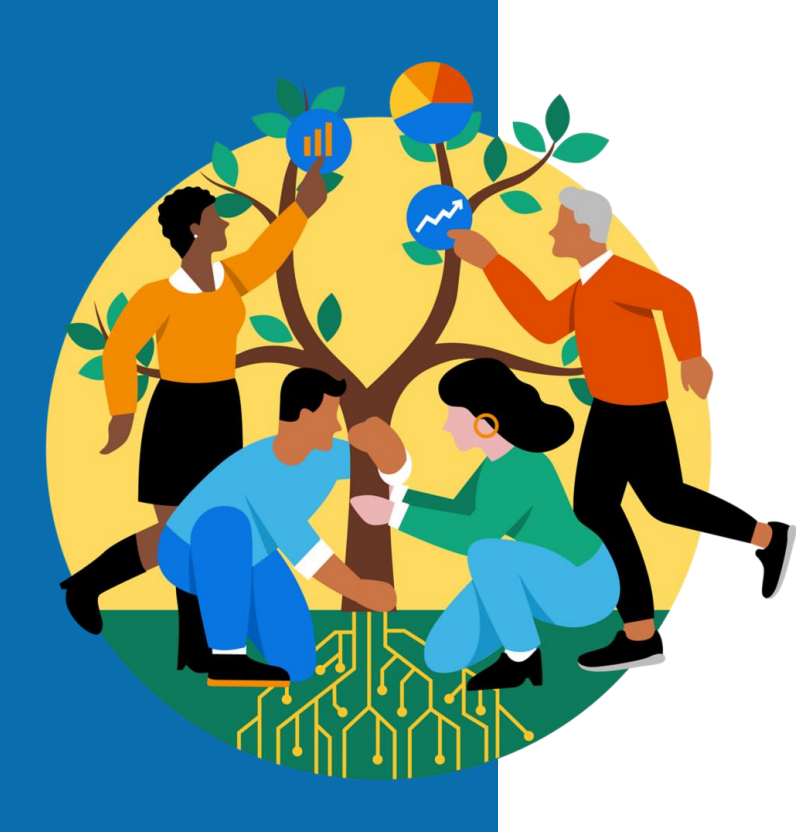

- Welcome
- Capital Planning & Review
- Purchasing: Capital
- Accounting for Capital Purchase

2

• Q&A

# **Capital Planning & Review**

## Capital Planning & Review

- 1. What is capital
- 2. How to find the tool
- 3. How to get access to the tool

- 4. How to use the tool (Demo)
- 5. Academic Specific SBAR

#### What is Capital?

**\* Capital equipment** is equipment that: 1) is durable (economic useful life greater than one year); and 2) has a cost of  $\geq$ \$5,000 per unit (cost includes equipment, installation & shipping/freight). (This applies to a single item or a system)

**Expensed equipment** is equipment that is not durable (economic useful life of one year or less)  $or$  has a unit cost <\$5,000 (cost includes equipment, installation & shipping/freight). (May be referred to as Expensed, Non-Capital, or Operational)

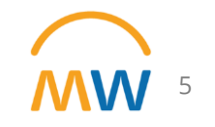

## Routine and Strategic

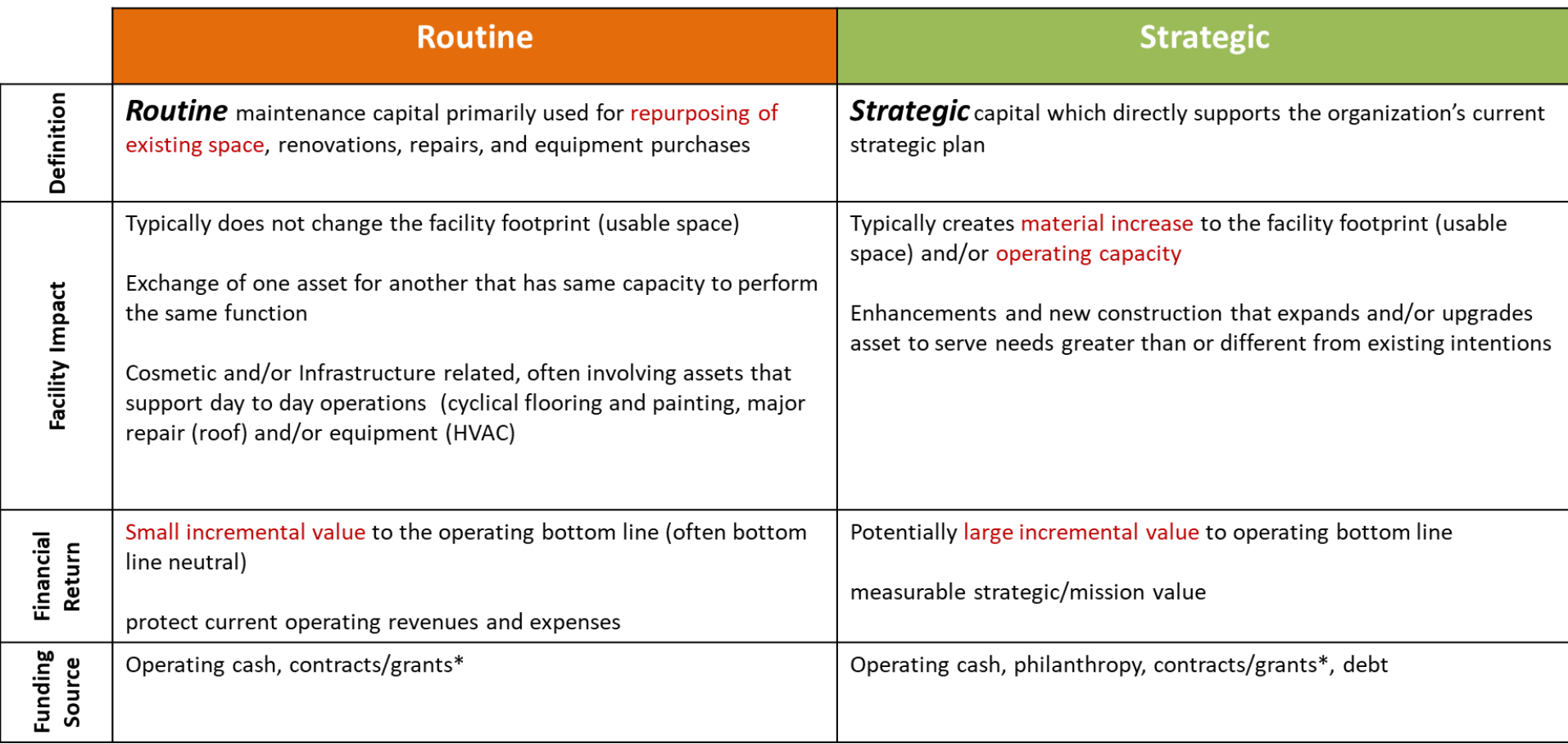

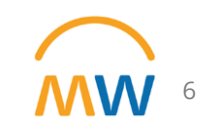

## Laptops and Desktops (SC405) Spend Category

#### For laptop and desktop purchases with a total quote/rec amount <\$5k

- This will be expensed and can be requisitioned under any reg type (punchout is ok this way)
- There will no longer be a notification for you to fill out a capital requisition for these if the total amount stays under \$5k

#### For laptop and desktop purchases with a total quote/rec amount >\$5k

- This will require a capital requisition, a project ID (PJ), a quote attached even if it's a punchout (it can be an eQuote), and a capital planning tool number in the memo field.
- Those over \$5k must flow through the capital planning tool to be recognized by leadership. This is the same process when requesting capital equipment.

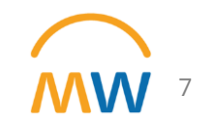

### When is Leasing ok (Biomedical Equipment)?

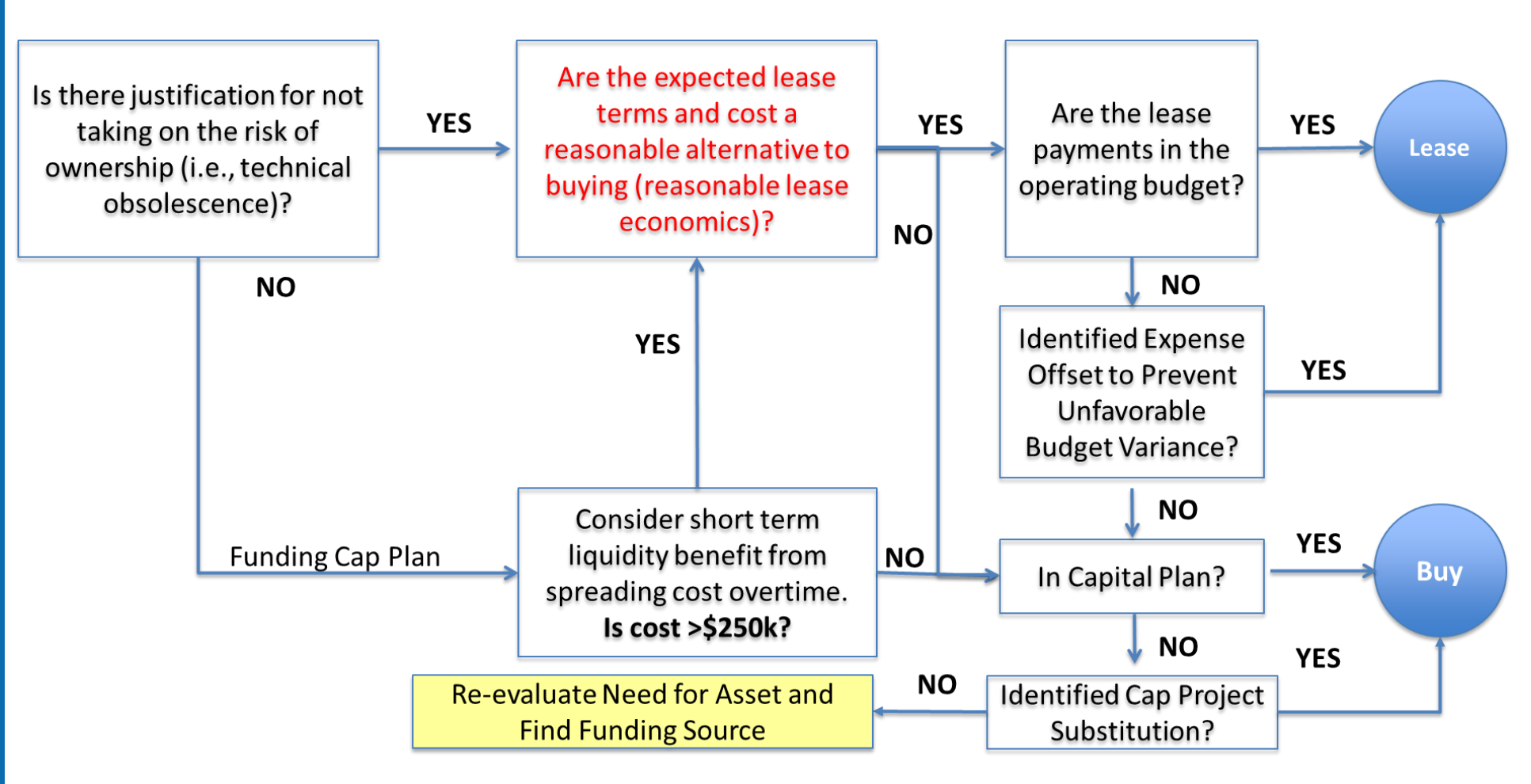

### Divisions that Spend Capital

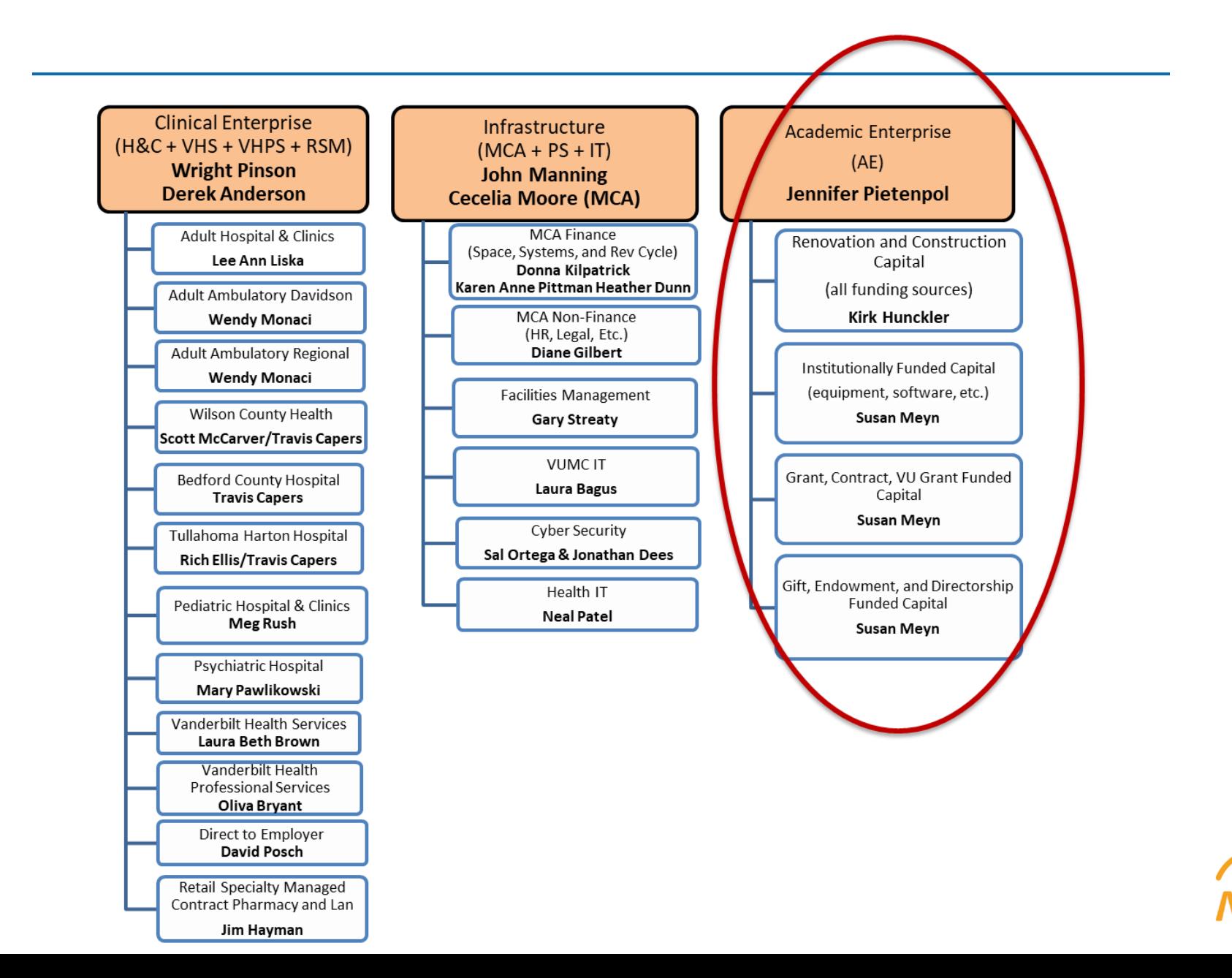

How do l Find the Capital Planning Tool?

- 1. From the WorkDay homepage, search for "Capital Planning" in the search bar.
- 2. After the search has been executed, click the "task" from the list of options.
- 3. You will arrive at the Capital Tool landing page with "tiles" that allow you to complete different tasks.

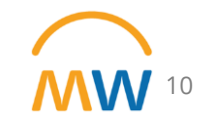

#### Resources and Access to the Capital Tool?

To access training resources log into learning exchange https://learningexchange.vumc.org/#/dashboard

and search for wdpl-201

Click on the course title and navigate to the Resources section on the bottom right of the webpage to access Quick Reference Guides (QRG) for all major functions within the tool

To get access or report an issue log into Pegasus https://pegasus.vumc.org/ess and submit a Workday Support Issue. Select FIN Capital Planning as the Area.

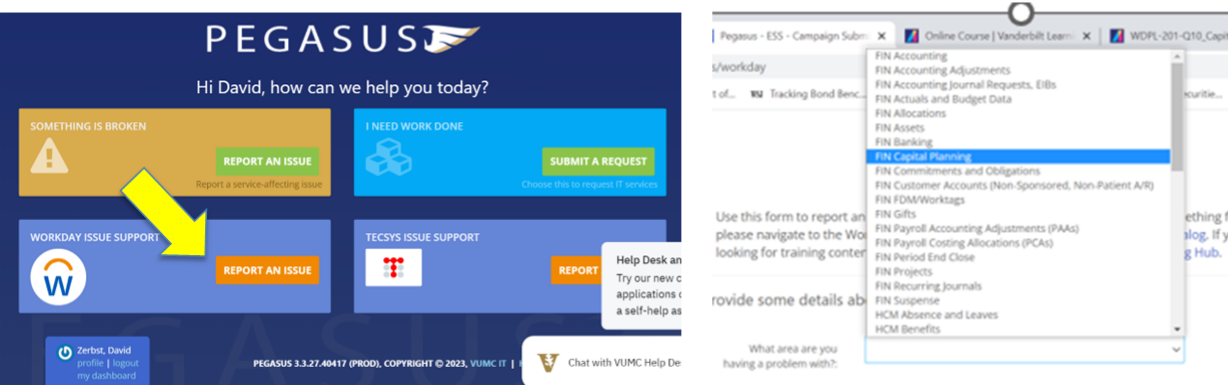

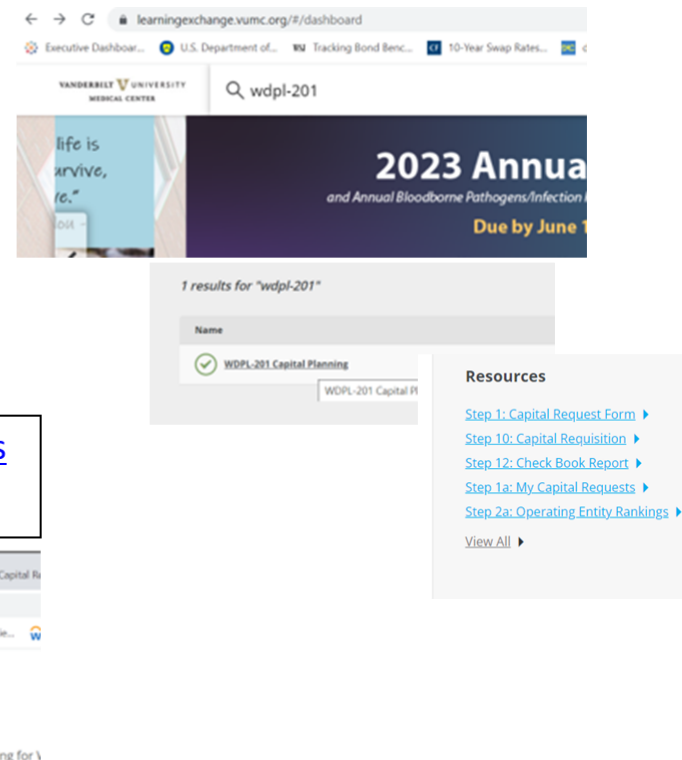

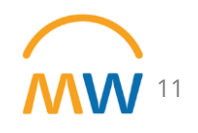

#### Demo

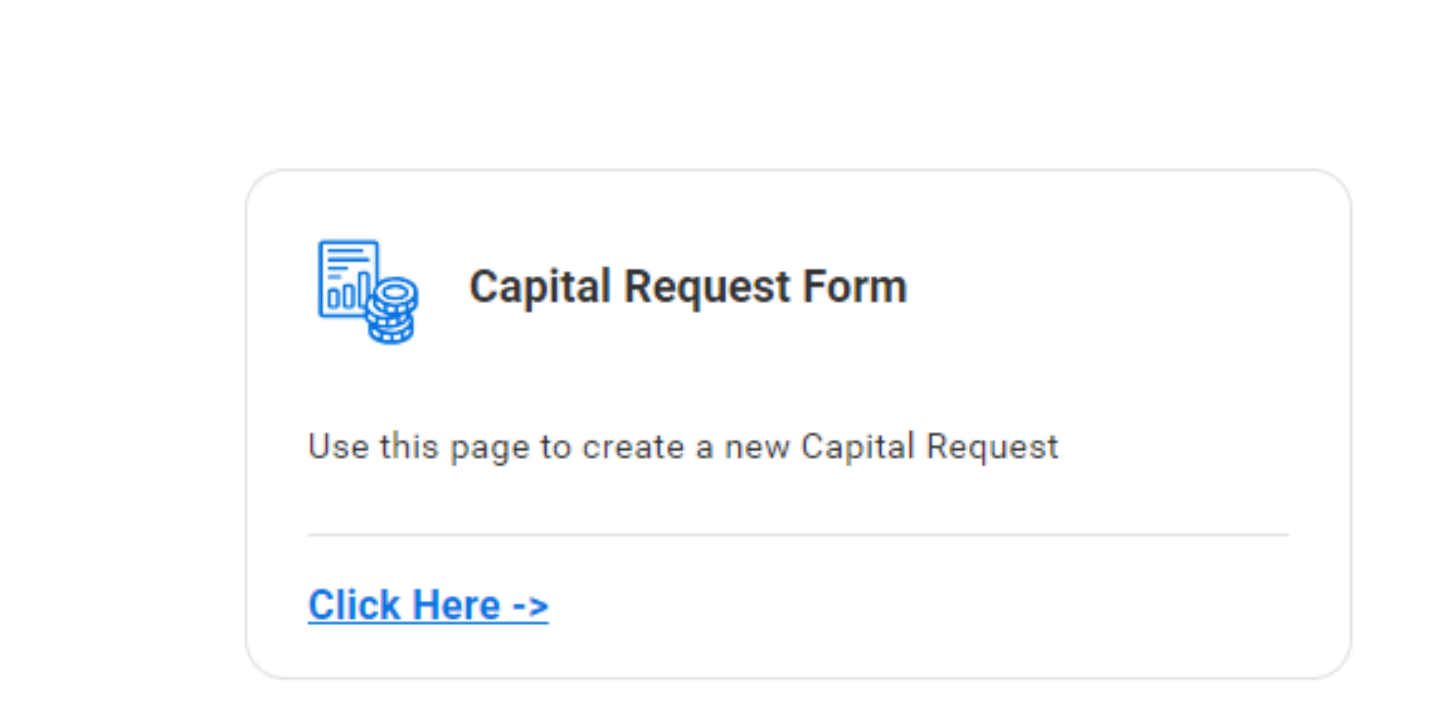

https://www.myworkday.com/vumc/d/wday/app/capitalPlanning\_tttkyx/capi talPlanning\_tttkyx/.htmld

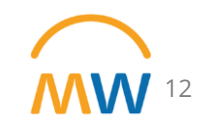

#### **Academic Specific SBAR**

For AE requests, the SBAR - Justification fields have been adapted, and are required as follows:

SBAR Situation: Provide funding details including cost centers, worktag numbers and names, showing % distribution.

**SBAR Background:** Provide justification, including brief list/description of the project(s) that will be supported, highlighting grant funded projects if applicable.

#### SBAR Assessment: Leave blank if the following are not applicable.

If a VUMC or VU core will house and manage the equipment:

List name of core and core manager  $\bullet$ 

#### If a freezer is requested:

- Describe the daily need/use of the freezer to explain/justify need for immediate access  $\bullet$
- Indicate replacement vs. new. If replacement, what is the plan for discarding the old freezer? If new, where will it be  $\bullet$ housed?
- Indicate if a freezer farm space is requested and provide the following details:  $\bullet$ 
	- Grants supported list  $\circ$
	- Investigators supported list name(s) and department(s)  $\circ$
	- Justification for why the Glenrose Biospecimen facility cannot be used instead.  $\circ$
	- Management of the freezer(s)  $-$  list name(s) and department(s)  $\bigcirc$

**SBAR Recommendation:** Indicate approval by the department chair or CBO for this request. Summarize any other funding commitments/support for this project from department chair, center/institute director, and/or executive leadership. Examples include reference to a startup package, APS commitments, or leadership commitments.

# **Purchasing: Capital**

#### **Purchasing: Capital**

## You must have an approval email from the Workday **Capital Planning application to begin the requisition** process for a capital purchase.

You are receiving this message because the capital request listed below has been approved to move forward to procurement. If you have any questions regarding the capital request please contact the primary contact listed below.

Capital Request ID: 10712

Primary Contact: Anita Knapp (123456)

Capital Request Name: DAVIDSON--Nuclear Dose Calibrator

Capital Request Description: Request for urgent replacement of Nuclear Cardiology dose calibrator currently out of service and irreparable. Current

calibrator is 23 yrs old.

**Operating Entity: Adult Outpatient Davidson Clinics-AMBD (OEAOD)** 

Approved By: Walter Mellon (654321)

Notification Message: Approved by D3300 8/25

This email box is not monitored. Please do not reply to this message.

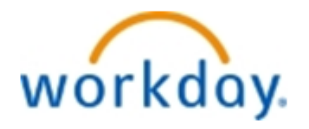

### Purchasing: Capital

You will need the following information to complete the requisition form…

- Project (PJ) Number
- Location (where capital project will be installed/used)
- Necessary worktags (cost center, grant tags, etc.)
- Item Catalog # (if applicable)
- Spend Category
- Price
- Capital Request Item Number\*\*

\*\* This number will be included in the approval email that comes from the Capital Planning application in Workday.

Finding the PJ Number

Just because a PJ number is available does not mean it is ready for a requisition.

**You must have all necessary approvals/documents before creating a capital requisition**.

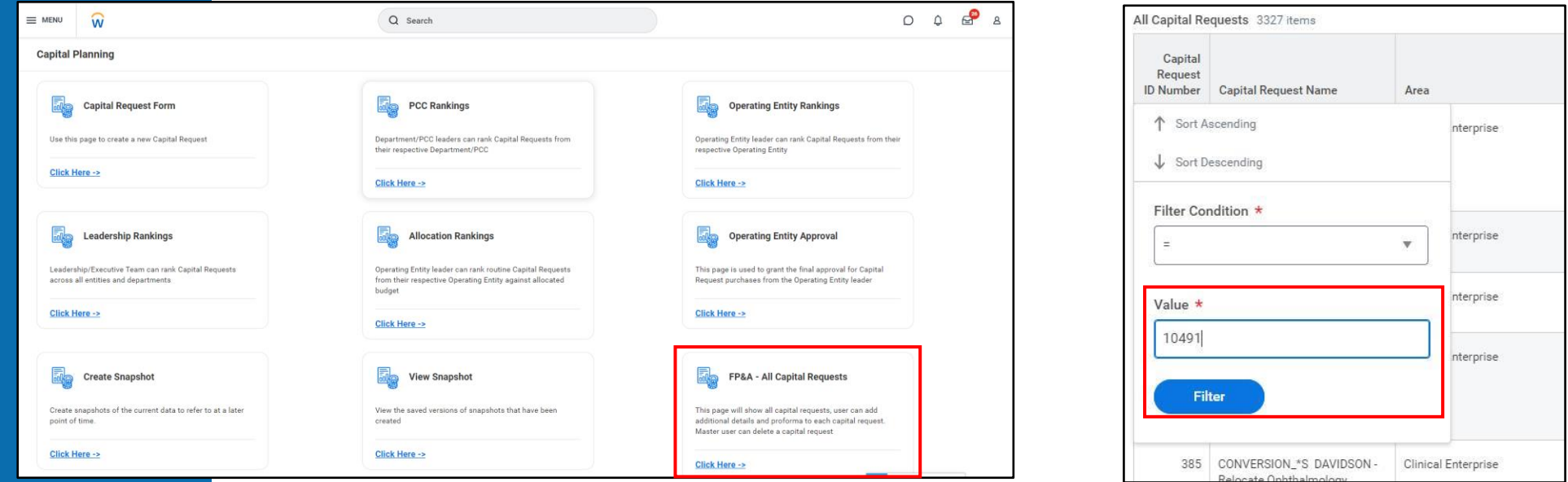

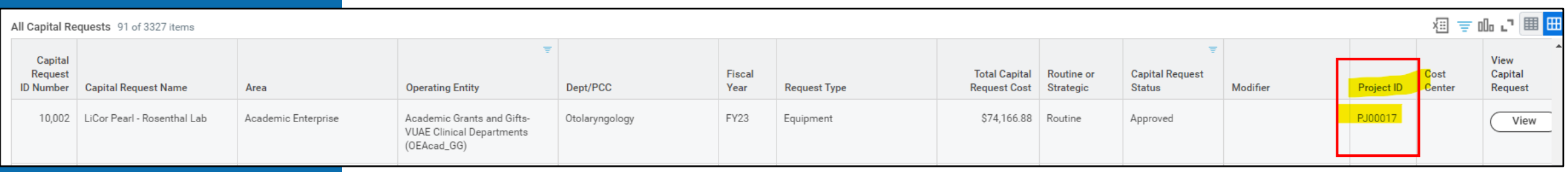

## **Accounting for Capital Purchases on Grants and Gifts**

### Accounting in Workday

#### **Recorded on Grant ID in Workday :**

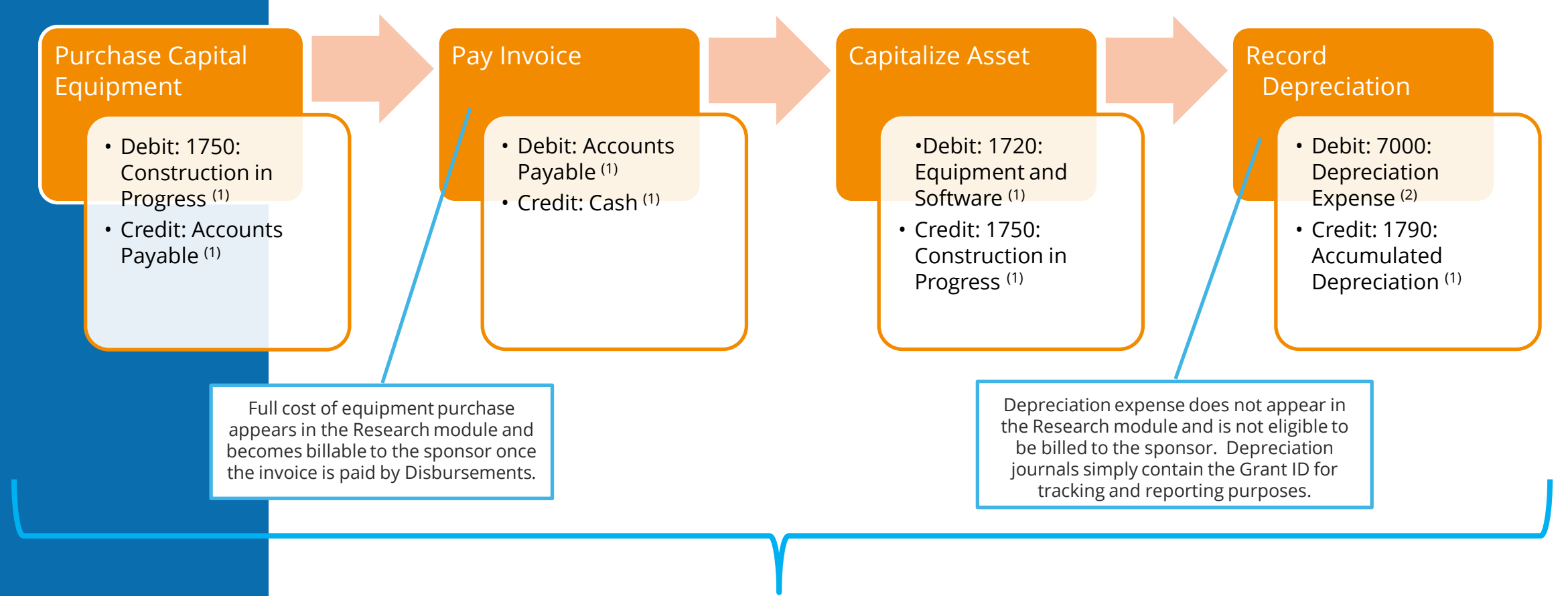

**Meets both UG and GAAP compliance requirements**

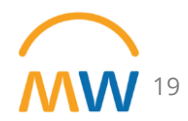

(1) Recorded on the Balance Sheet. (2) Recorded on the Income Statement.

## Research Transaction Summary

#### *Designed to capture ONLY sponsor reimbursable expense*

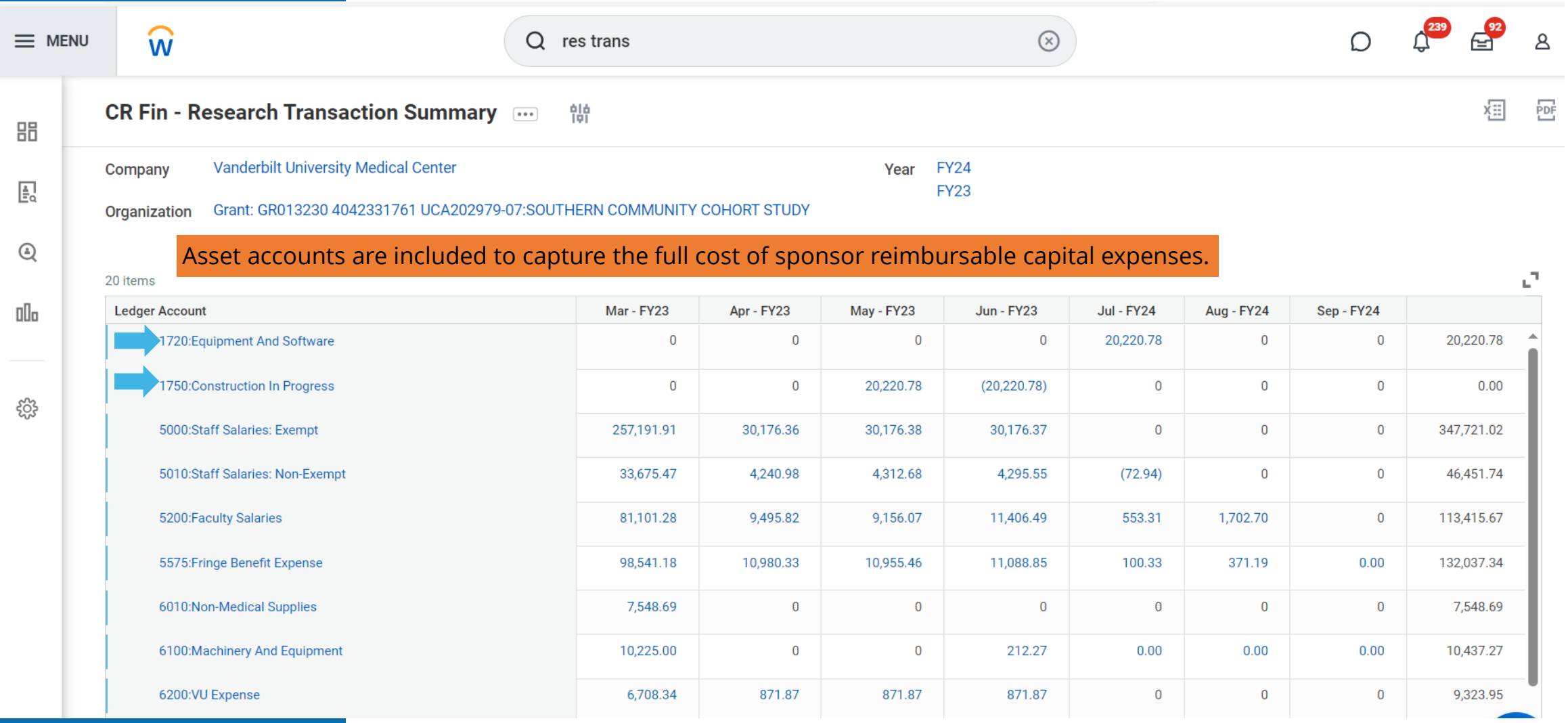

### Grant Funding of Asset Acquisition

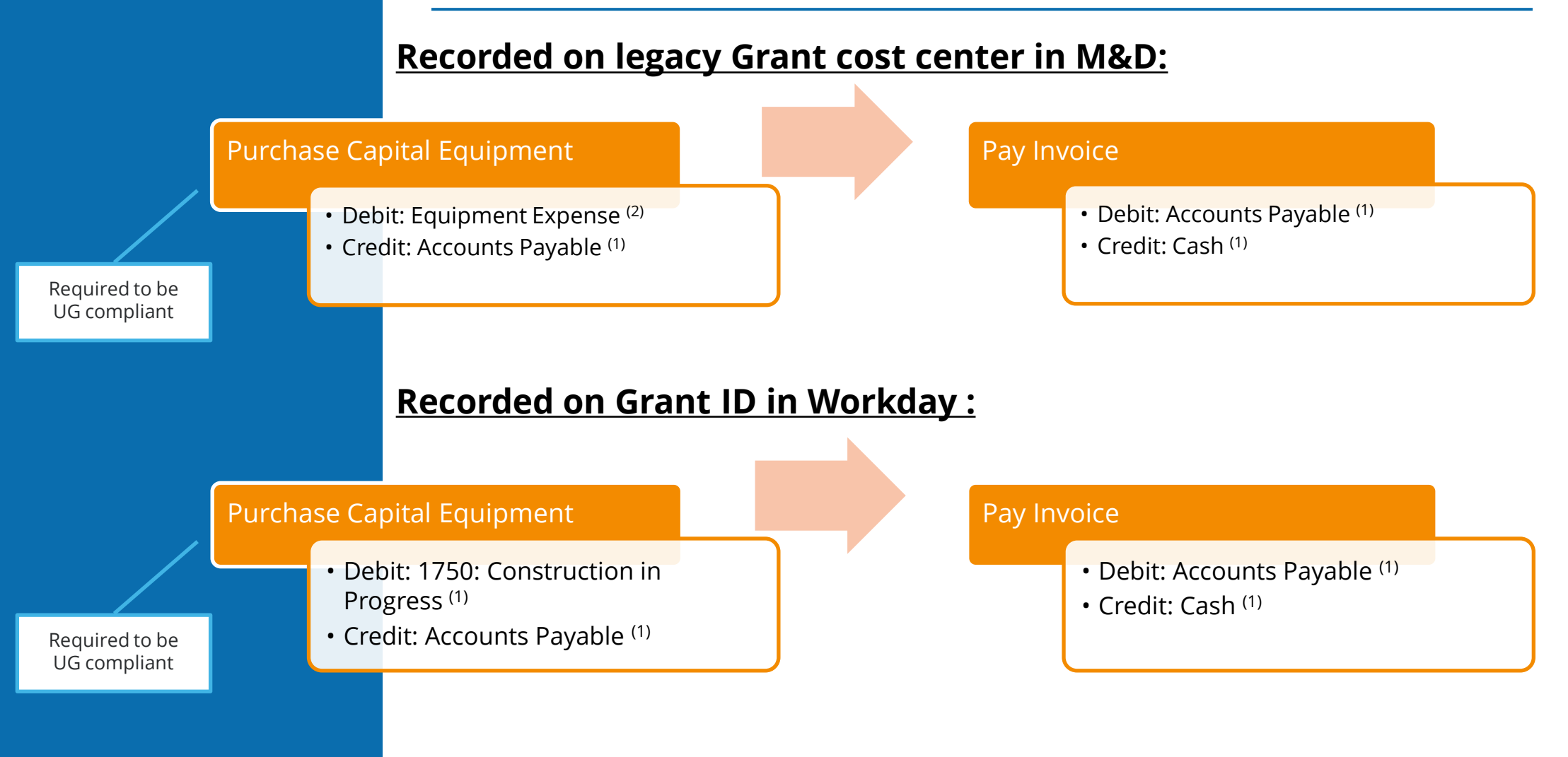

(1) Recorded on the Balance Sheet. (2) Recorded on the Income Statement.

#### Capitalize and Depreciate Asset

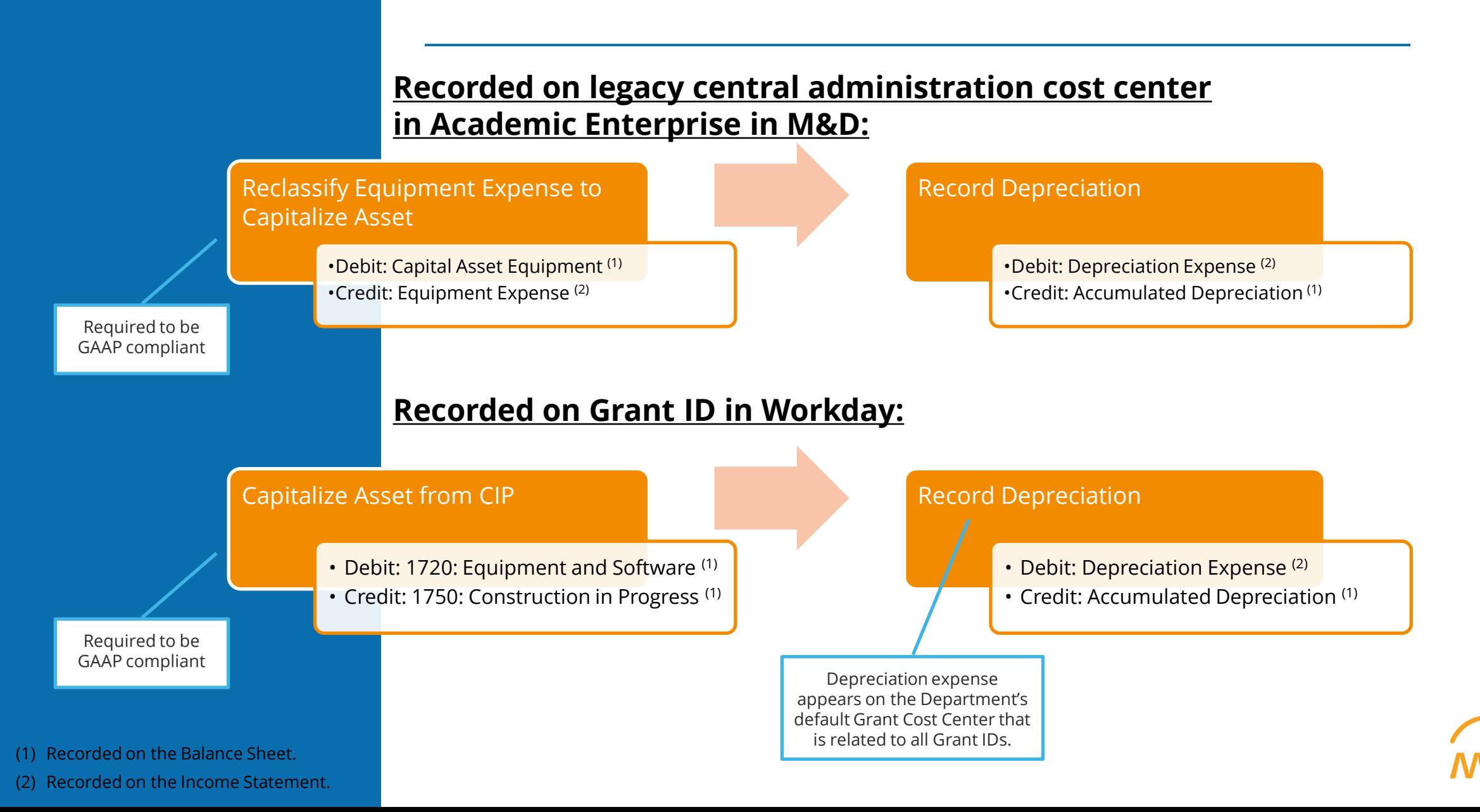

### Grant vs Gift: Reminders and Clarifications

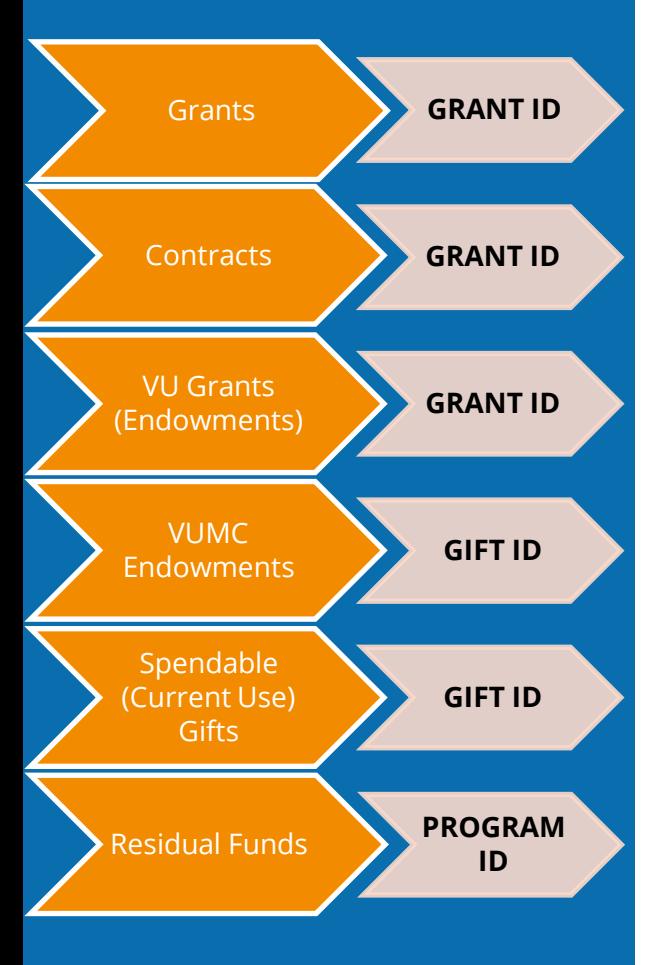

Accounting for grants and gifts are very similar and largely the same. For both, spend incurred (capital asset purchases and expenses) generates F&A and recognizes revenue. There are slight differences in how and when F&A is charged Grants **GRANT ID** and revenue is recognized between grants and gifts.

#### F&A and Revenue Recognition on Grant ID

- Created via Award Costs Processing
- Timing: processed at business process completion; F&A is only assessed when allowable by the Sponsor.

#### F&A and Revenue Recognition on Gift ID

- Created via Allocations
- Timing: currently processed during month end close. Intent is to eventually process weekly.

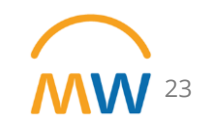

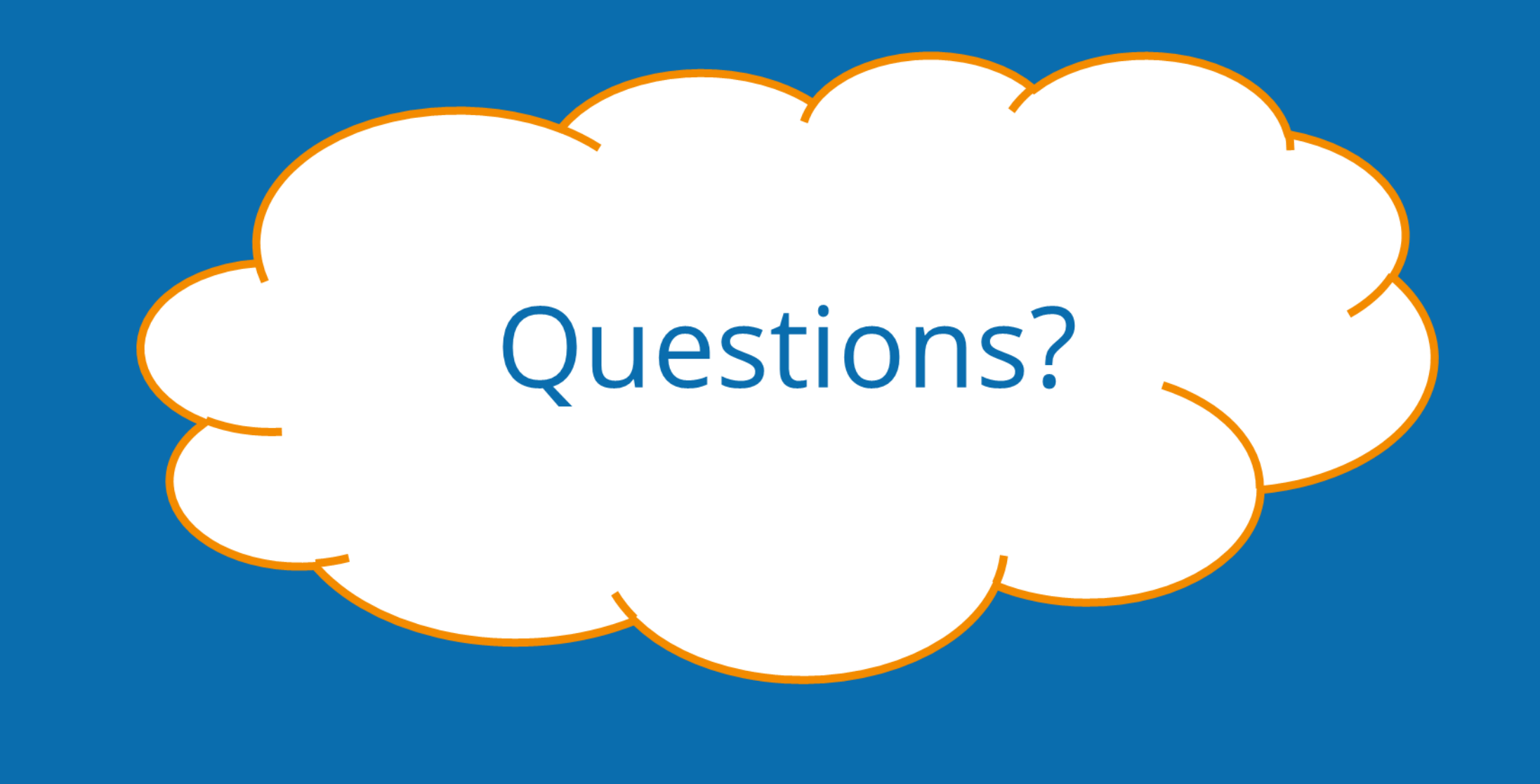